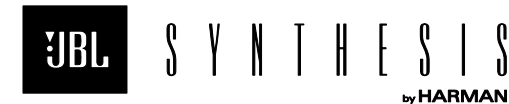

**Phone 888-691-4171 Email CSupport@harman.com Web www.jblsynthesis.com**

**TECHNICAL BULLETIN**

# 8500 Balboa Blvd. , Northridge, CA 91329 **SDP-75 NETWORK CONNECTIONS FOR REMOTE ACCESS**

NOVEMBER 1, 2016  $P \cdot 1$  of 4

## **Overview**

The SDP-75 has a built-in VNC Server that allows you to access its graphical user interface over the network from any device running a VNC client. In other words, you can control the SDP-75 from any device, whether it's a computer (PC, Mac or Linux) or a tablet (iOS, Android or Windows), provided that both the SDP-75 and your device are part of the same network. By setting up Port Forwarding on the network router with internet access, a JBL Synthesis Field Support Representative will be able to remotely access the graphical user interface to assist with configuring an SDP-75 custom design.

IMPORTANT NOTE: Please keep in mind that another straightforward option for using the SDP-75's software locally is to connect a display, a mouse and a keyboard directly to its back panel PC connectors.

## **Identifying VNC Client Software**

USING A WINDOWS COMPUTER:

If you are connecting from a Windows computer, you need to download and install a VNC Client software. A number of VNC Clients/Viewers are currently available. We recommend Tight VNC: download and install Tight VNC from [www.tightvnc.com](http://www.tightvnc.com/)

#### USING A MAC OS X COMPUTER:

If you are connecting from a Mac OS X computer running OS X version 10.5 or higher, you can choose to use Apple's Screen Sharing VNC client integrated into the OS X operating system. In this case you don't need to download an additional app. If your Mac is running OS X version 10.4 or lower, you need to install a VNC client software: download and install Chicken of the VNC from [www.macupdate.com](http://www.macupdate.com/)

#### **Configuring the Network for Remote Access**

1.) Connect the SDP-75, via the Ethernet port, to a LAN port on a network router with internet access. This must be a router that automatically assigns an IP address to a device, not a switch.

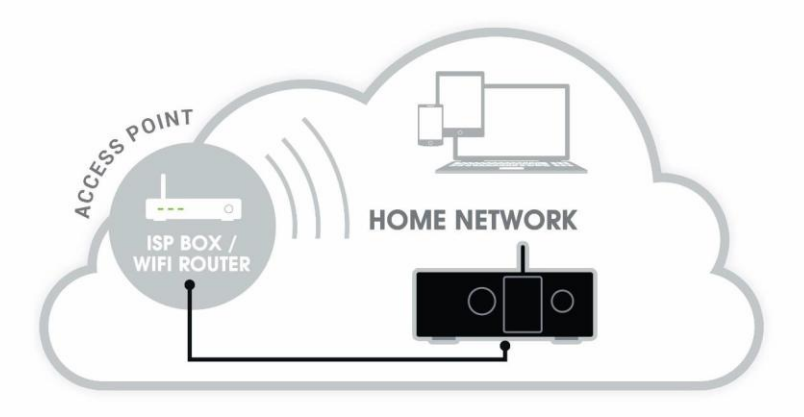

2.) Identify the IP address of the SDP-75. To get the IP address from the Ethernet settings via the front panel:

- Click on the menu button
- Select the Setup > Network > Ethernet page
- Turn the Source/Item selection knob to scroll through the settings.

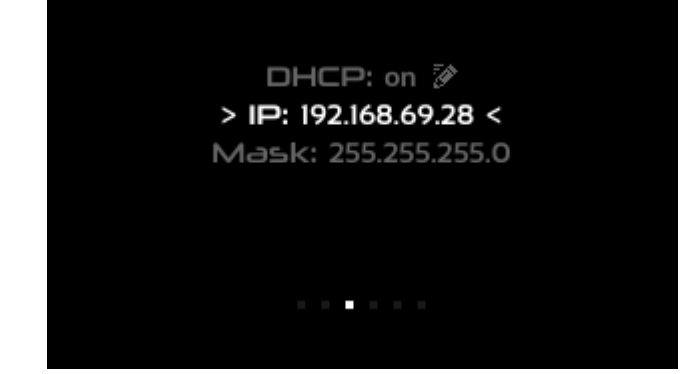

3.) Log into the network router. Configure a Port forwarding rule to forward port 5900 (or VNC) to the IP address of the SDP-75. Go to http://portforward.com and lookup your model of router for instructions on how to make a forward rule.

Example: Go to Setup > Port Forwarding. Add new rule, port forward VNC (5900) to the IP address for the SDP-75. After selection, there will be a "resolve rule" or "enable" which checks status.

**Please note:** All models of routers are different. Please refer the Owner's Manual for your router for instructions on how to make a port forward rule.

In this example, using a Cisco Small Business router, we navigated to Setup > Forwarding and selected "Service Management". We added a new rule by choosing "Add New" at the bottom of the Service Management page and named the service "VNC" with a TCP protocol and set the port range from 5900-5900. Select "OK".

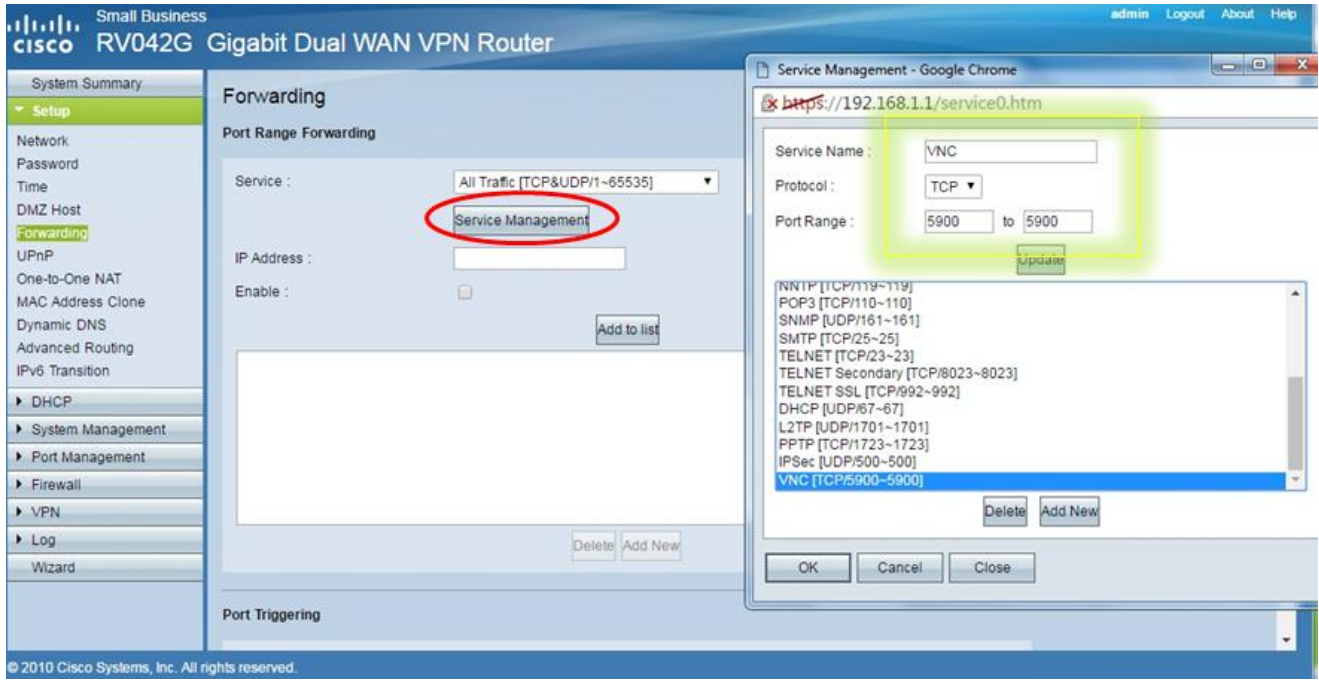

Select the new "VNC" service from the Service dropdown menu and enter the IP address of the SDP-75. Check "Enable" and then select "Add to List".

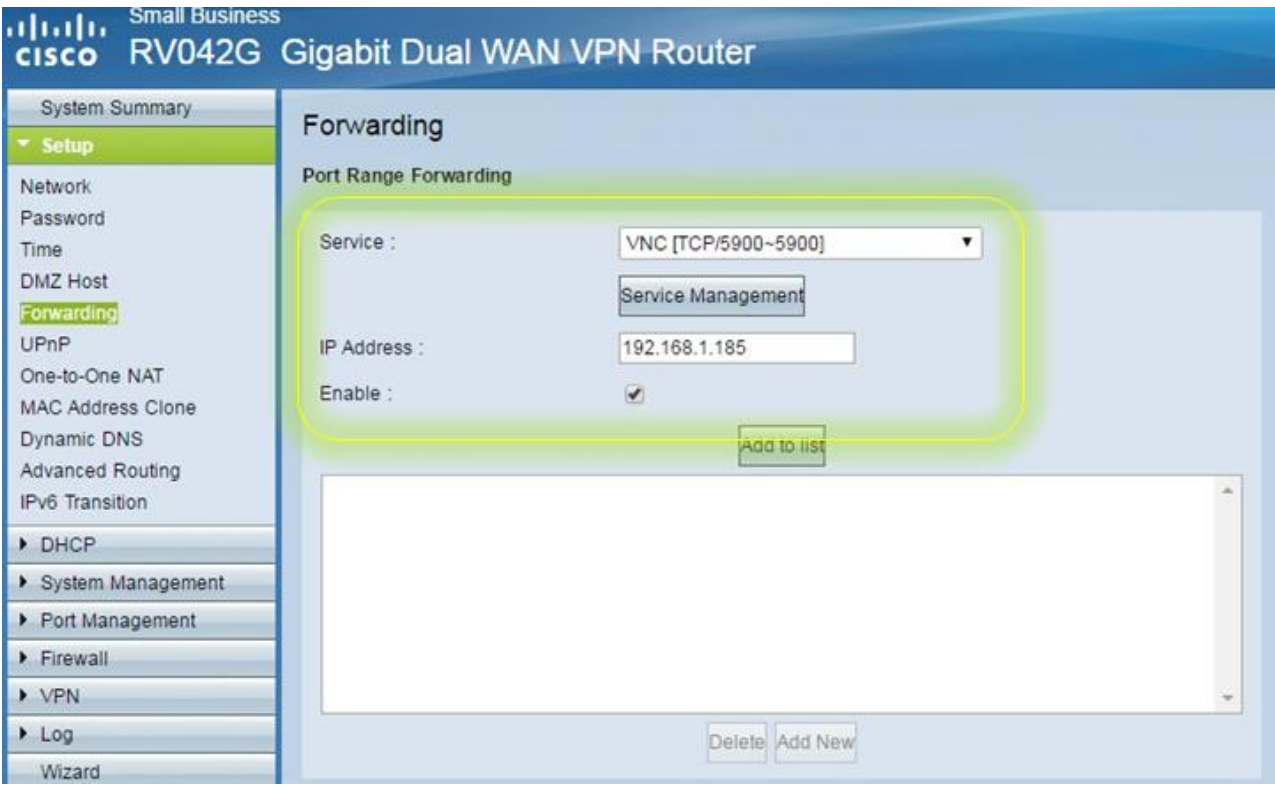

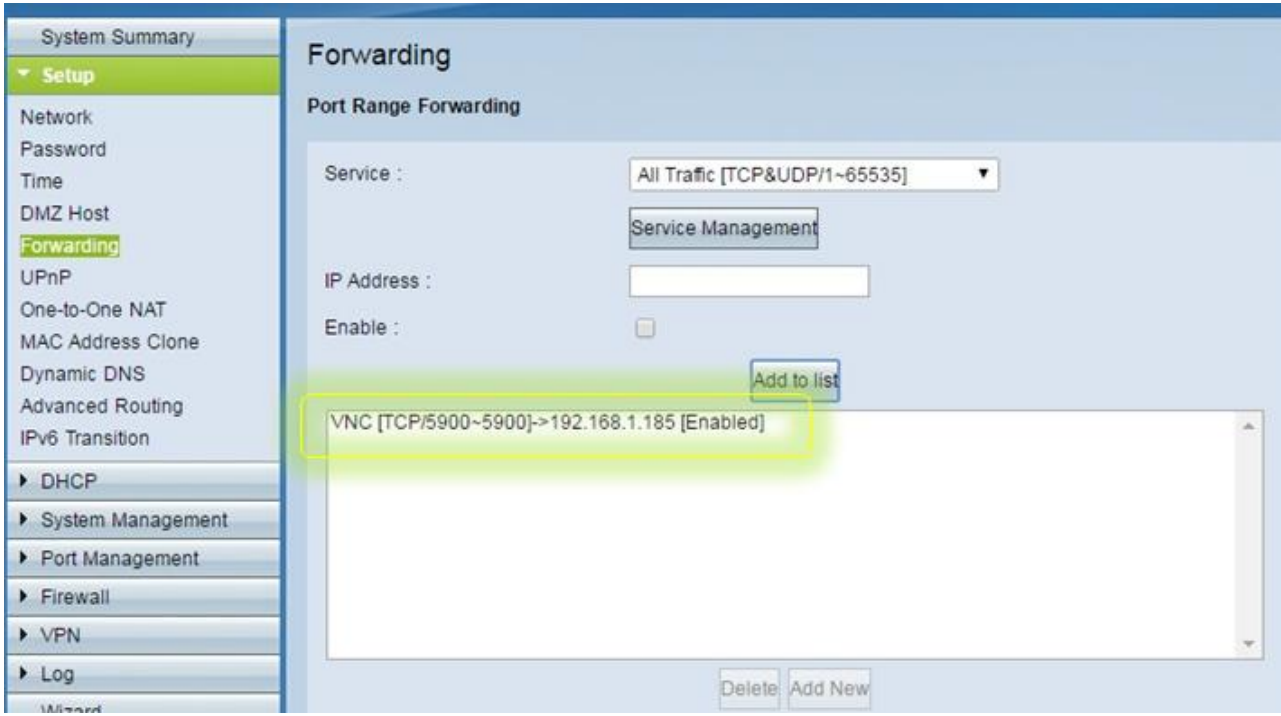

The VNC service in our Forwarding list now confirms "Enabled". If your router does not have this option, choose "Resolve Rule" and if you have the option to Save on this page, make sure to select "**Save**".

4.) Confirm the Port Forward setting by connecting with Tight VNC using a computer on the same local network.

To connect with your VNC client to the SDP-75 (Tight VNC in this example):

- Open the Tight VNC software in your Windows computer.
- In the VNC client's connection window, enter the IP address of the SDP-75 (see the detailed explanation above)

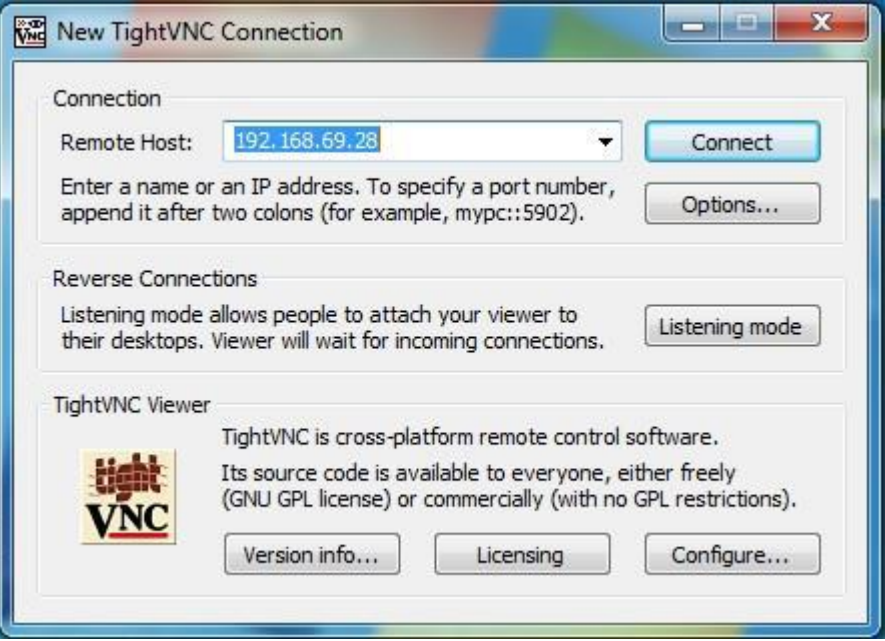

Click on the Connect button. This will open the VNC Authentication window:

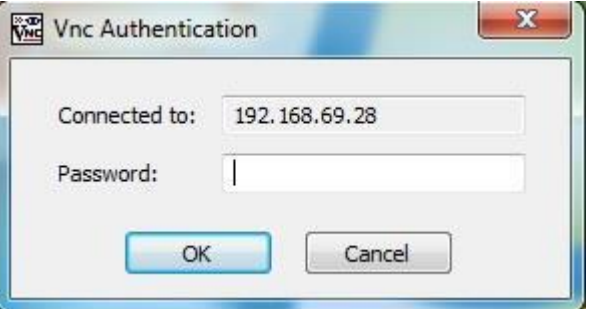

- In the VNC Authentication window, enter the password, which is the last six-digits of serial number of your SDP-75, printed on the back panel. e.g. the password is: 000XXX
- Once you've entered the correct password, the SDP-75's graphical user interface will be displayed.
- 5.) Provide your router's public internet IP address to the JBL Technical Support representative.

You can find this by going to Google and searching "What Is My IP", or in a browser go to: whatismyip.com.

Your JBL Synthesis Field Support Representative will now be able to remotely access the SDP-75 graphical user interface to assist with configuring an SDP-75 custom design.